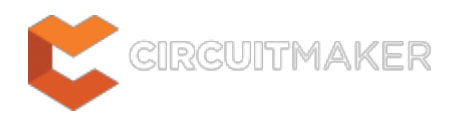

## **IEEE Symbols**

Modified by Jason Howie on Sep 8, 2014

Parent page: [Schematic Objects](http://documentation.circuitmaker.com/node/236045)

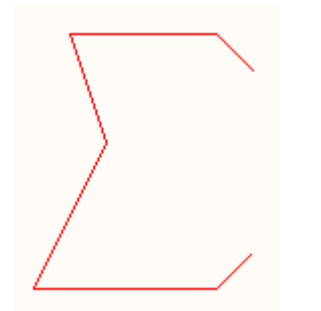

A placed IEEE Symbol (Sigma).

#### **Summary**

IEEE symbols are non-electrical drawing primitives. They are used for representing logic functions or devices. These symbols enable users to understand the logic characteristics of these functions or devices without requiring specific knowledge of their internal characteristics.

# **Availability**

IEEE Symbol objects are available for placement in the Schematic Library Editor only. A total of 34 symbols are available, to place one:

• Click **Home | Place |**  $\triangle$  IEEE Symbols  $\overline{a}$  and choose the required symbol from the sub-menu.

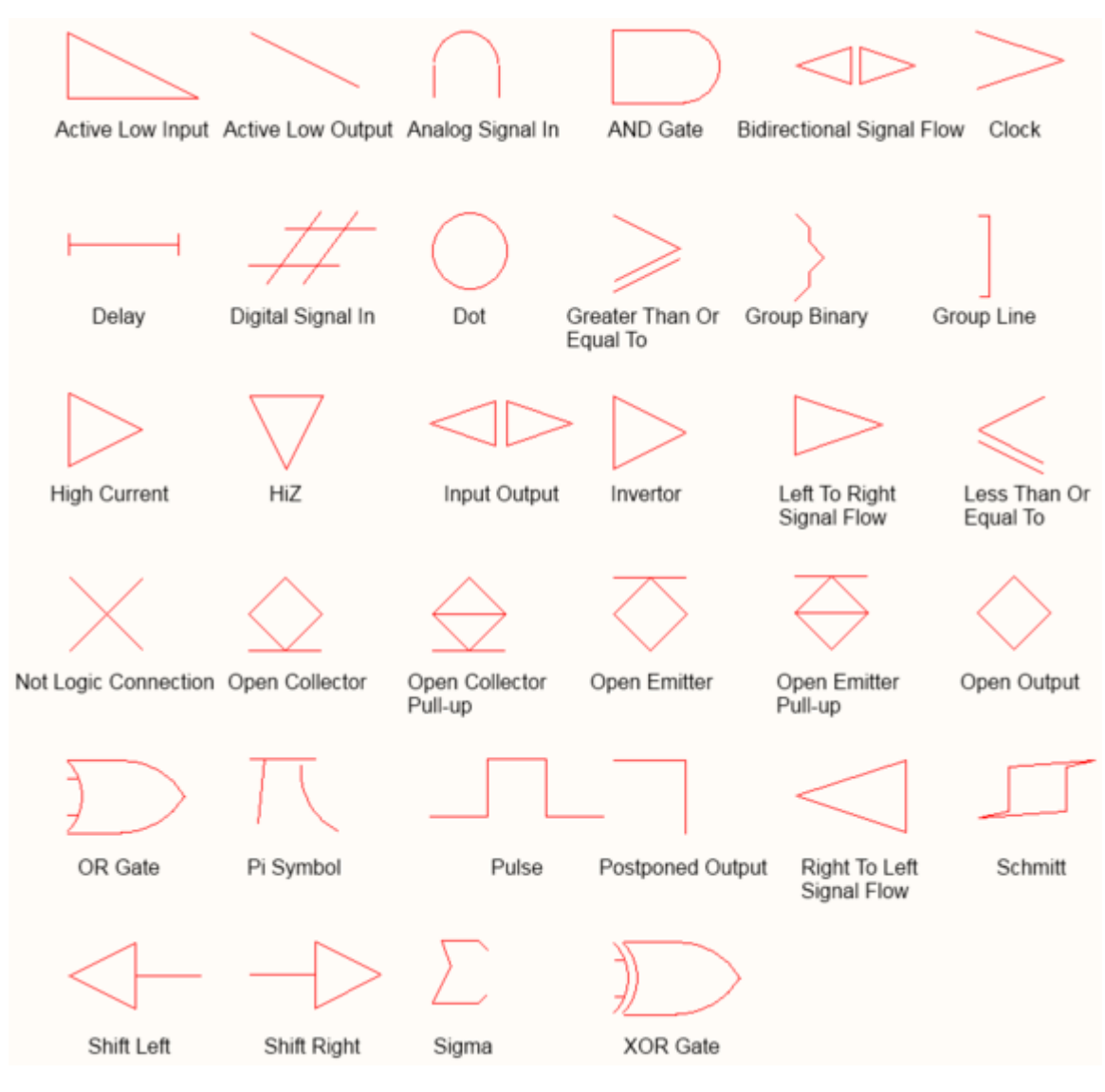

The range of IEEE Symbols available.

# **Placement**

After launching a command, the cursor will change to a cross-hair and you will enter IEEE symbol placement mode. The chosen IEEE symbol will appear "floating" on the cursor.

- 1. Position the object and click or press **Enter** to effect placement.
- 2. Continue placing further symbols, or right-click or press **Esc** to exit placement mode.

Additional actions that can be performed during placement are:

- Press the Tab key to access an associated properties dialog, from where properties for the symbol can be changed on-the-fly.
- Press the **Alt** key to constrain the direction of movement to the horizontal or vertical axis, depending on the initial direction of movement.
- Press the **Spacebar** to rotate the symbol anti-clockwise or **Shift+Spacebar** for clockwise rotation. Rotation is in steps of 90°.
- Press the **X** or **Y** keys to mirror the symbol along the X-axis or Y-axis respectively.
- Press the **+** or **-** keys (on the numeric keypad) to enlarge or shrink the symbol.

While attributes can be modified during placement (**Tab** to bring up associated properties dialog), bear in mind that these will become the default settings for further placement.

## **Graphical Editing**

This method of editing allows you to select a placed IEEE symbol object directly in the workspace and change its location or orientation, graphically. IEEE symbols are fixed with respect to their shape and can be resized only through use of the relevant keyboard shortcuts. As such, editing handles are not available when the IEEE symbol object is selected:

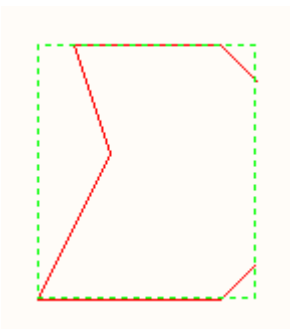

A selected IEEE Symbol (Sigma).

Click anywhere inside the dashed box and drag to reposition the symbol as required. While dragging, the symbol can be rotated (**Spacebar**/**Shift+Spacebar**), mirrored (**X** or **Y** keys to mirror along the X-axis or Y-axis respectively), or resized (**+**/**-** keys on numeric keypad).

An object that has its **Locked** property enabled cannot be selected or graphically edited. Double click on the locked object directly and disable the **Locked** property, to graphically edit the object.

#### **Non-Graphical Editing**

The following methods of non-graphical editing are available:

#### **Via an Associated Properties Dialog**

Dialog page: **[IEEE Symbol](http://documentation.circuitmaker.com/node/237914)** 

This method of editing uses the IEEE Symbol dialog to modify the properties of an IEEE symbol object.

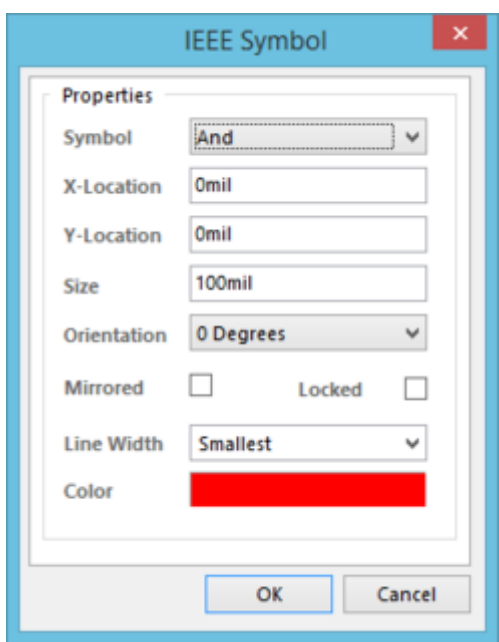

The IEEE Symbol dialog.

 $\blacktriangledown$ 

The dialog can be accessed during placement by pressing the **Tab** key.

After placement, the dialog can be accessed in one of the following ways:

- Double-clicking on the placed IEEE symbol object.
- Placing the cursor over the IEEE symbol object, right-clicking and choosing **Properties** from the context menu.

Not only can the dialog be used to change properties for the current IEEE symbol, it can also be used to change the symbol for a completely different one, simply by choosing the required new symbol type from the **Symbol** drop-down field.

#### **Via the SCHLIB Inspector Panel**

Panel page: [SCHLIB Inspector](http://documentation.circuitmaker.com/node/236738)

The SCHLIB Inspector panel enables the designer to interrogate and edit the properties of one or more design objects in the active document. Used in conjunction with the [Find Similar Objects dialog,](http://documentation.circuitmaker.com/node/236849) the panel can be used to make changes to multiple objects of the same kind, from one convenient location.

**Source URL:** http://documentation.circuitmaker.com/display/CMAK/Sch\_Obj-IEEESymbols((IEEE+Symbols))\_CM